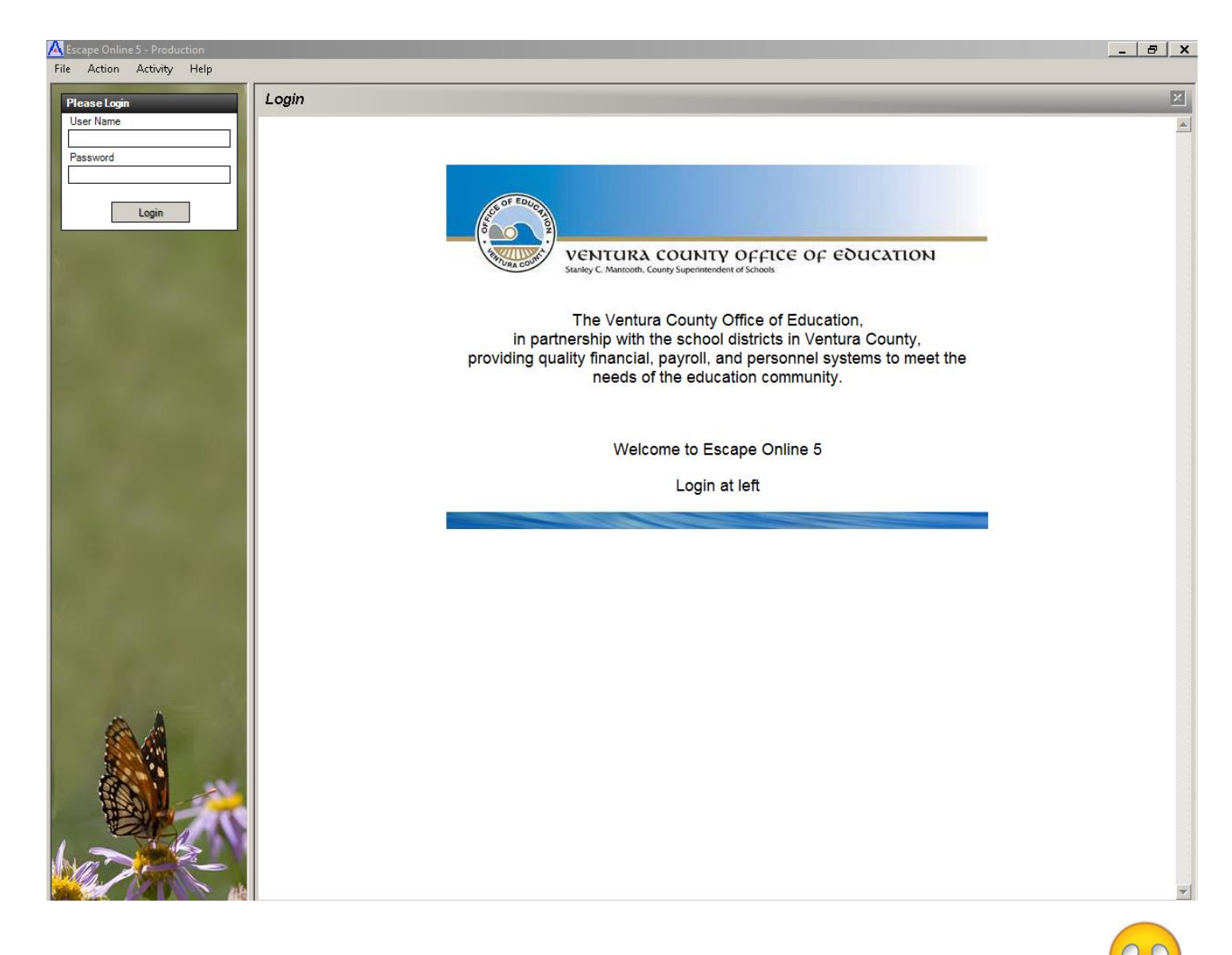

# How to ESCAPE when you'd rather RUN

\*How to Enter a Requisition\* \*How to Attach Quotes, etc.\* \*How to Search for your PR/PO\* \*How to Copy PO's\* \*How to Print Snapshots\* \*How to make changes after you thought it was perfect!\*

> Kelly Gilbertson Purchasing Specialist 805.498-4557 x-162 kgilbertson@conejousd.org Revised 8/8/18

#### **ENTERING NEW ORDERS**

#### **How to Create an ESCAPE Requisition:**

Open Escape. Go to Finance – Requisitions – Vendor Requisitions

Click New and choose Purchasing or Technology in correct school year

(All computer and software purchases should be on Technology PR's)

#### **Requisition Tab:**

Requisitioner – Should default to your name. Ok to change to the end-user, if desired

Order Location – Should default to your location

Delivery Location – Your location, WHNP (Warehouse), or another District site, if applicable

Comment Line – **\*Required** - a description of what the PO is for. The Board sees this info on their PO report.

Order Type: "PO with Receiving" is for receiving actual goods

"Blanket PO" is for open P.O.'s, (subscriptions, licenses, field trips, workshops, construction, etc)

"Direct Payment" is for employee reimbursements only

Vendor ID# - Enter Vendor ID # or search for vendor by first two letters of name. **If you can't find the vendor, use PUR (Purchasing Choice) and contact Purchasing with vendor info – at least name, phone & contact email.**

Shipping – If your quote doesn't specify an amount or state that it will be included, please enter at least 10% shipping. If shipping or freight charges need to be added after the PO has printed, it could delay your order because the PO may need to be sent back through approvals.

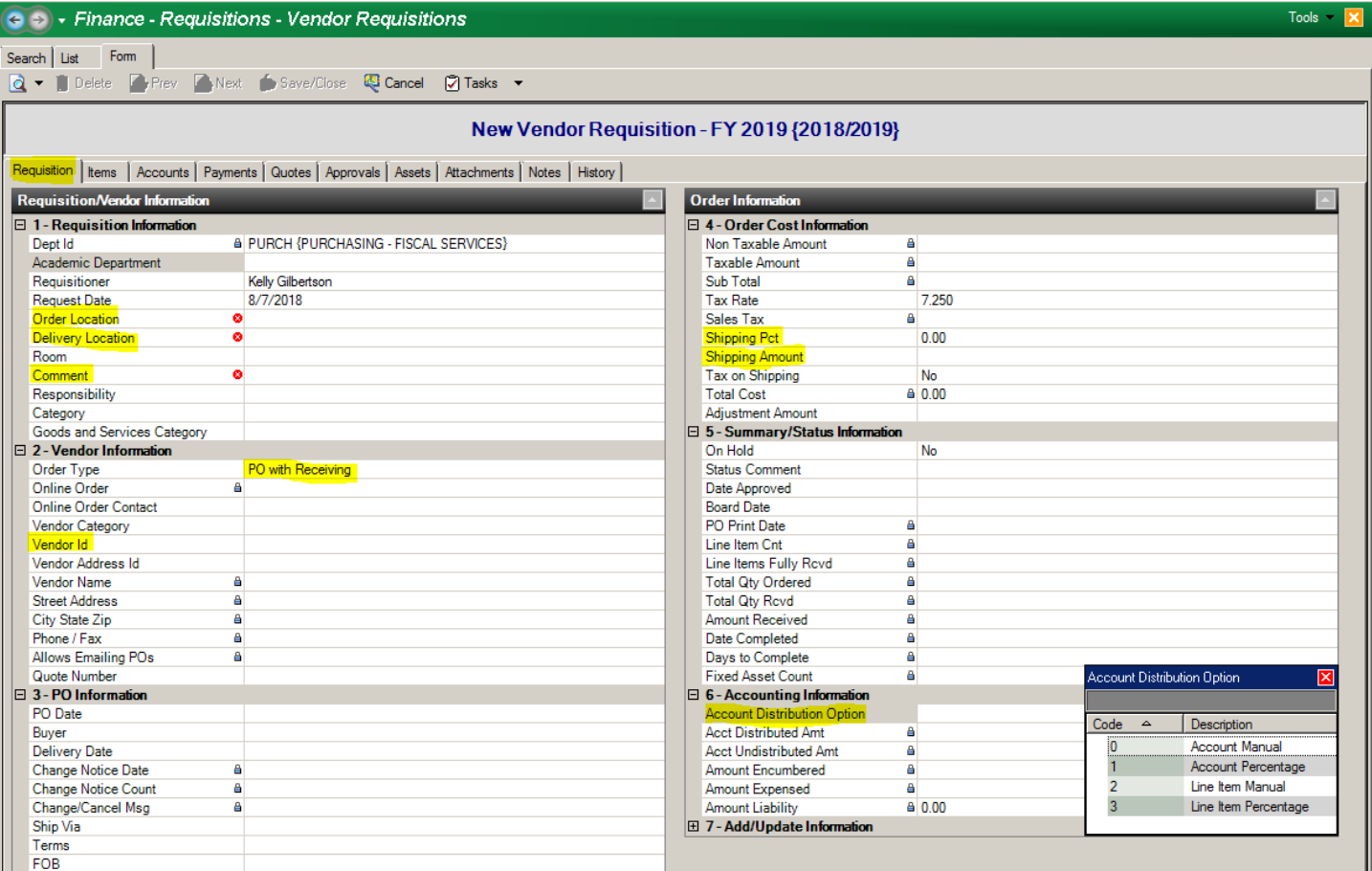

#### **Items Tab:**

Click New

Enter Quantity

Description – Please do not just say "See Quote." Per Board policy, items must be listed separately. Please include item and/or ISBN #'s before your description:

71040 DISNEY LEGO CASTLE 9781683303800 FROM MICKEY TO THE MAGIC KINGDOM, PAPERBACK

Blanket PO's – Please do not just say "Open PO." Per Board policy, more information is required. Please enter: **"OPEN PO FOR SUPPLIES (INSTRUCTIONAL MATERIALS, WATER, ETC) FOR THE 20XX/20XX SCHOOL YEAR ENDING JUNE 30, 20XX". AUTHORIZED PURCHASER(S): \_\_\_\_\_\_\_\_\_\_\_\_\_\_\_\_\_\_\_\_\_**

Unit Price – Please enter price per item before tax.

If you need to enter a discount, figure the amount and enter it with "-" in front of it. (ie: -5.00)

Taxable – Y or N "P" orders are most always taxable – we are not tax exempt. Tax does not apply to "B" orders.

If you have more items  $-$  click Save & New

After the last item – use the Message After line to enter any quote info you may have.

**"Price(s) and Shipping per Quote # \_\_\_\_\_\_\_\_"** Or **"Price per Quote #\_\_\_\_\_\_\_\_\_\_\_ Price includes shipping"** 

– click Save & Close

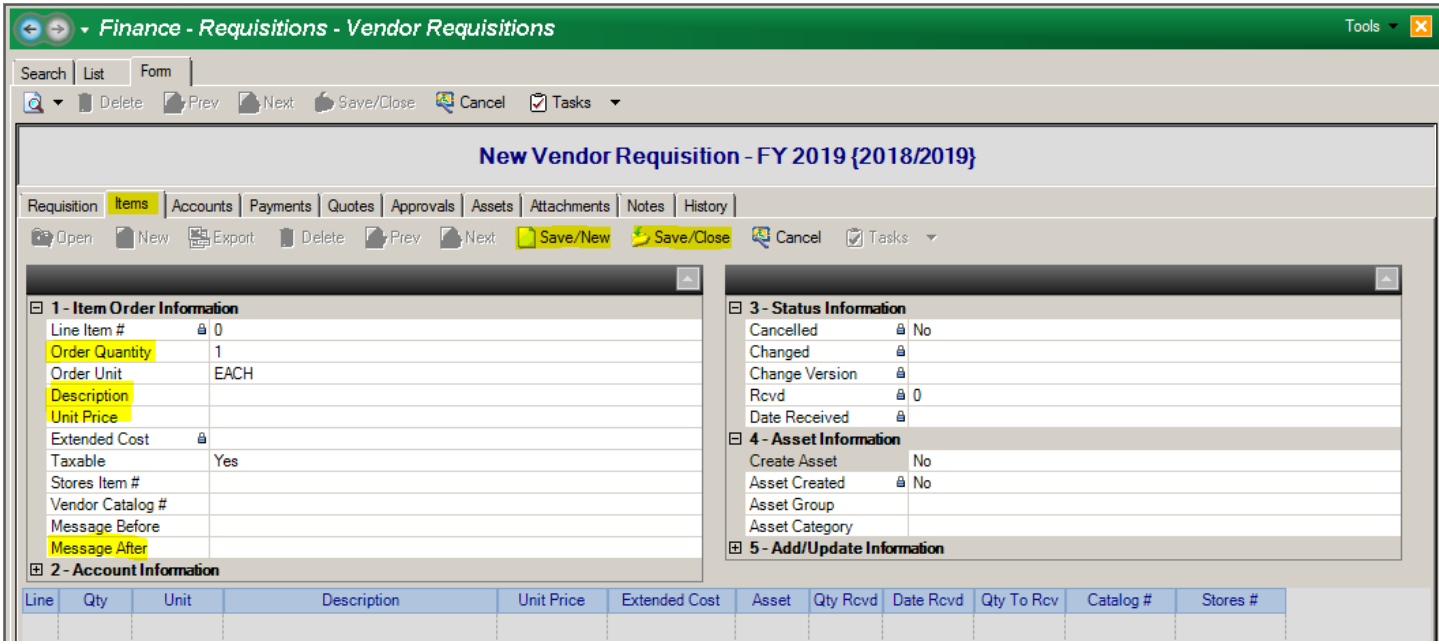

 $Click|NEW - Type$  the full account code (no dashes or spaces) or the shortcut code Type the amount. Click enter or New for more accounts

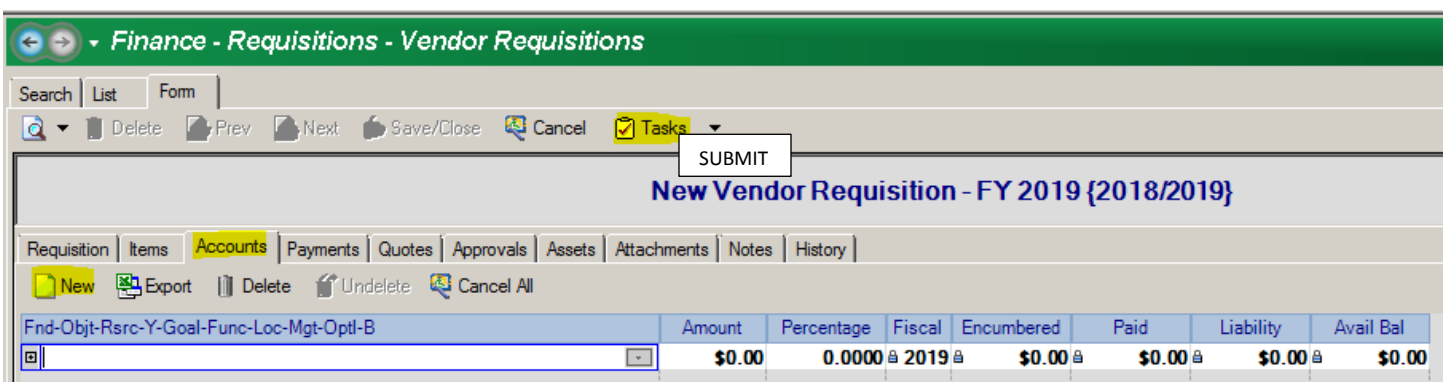

**If the code won't enter** – delete it, tab or click the Amount box (Escape will protest that the account cannot be blank but click OK, it will get over it  $\mathbb{O}$ ), enter 0 for the amount then click Save/Close. This will save the PR in "Open" status and give you a requisition number.

#### **If it's a code you should be able to enter** – contact Chris Charles, 805.497.9511 x-272

**If it's a special code you don't usually use** – contact the Department the code belongs to or Kelly, 805.498.4557 x-162 I can enter it for you, with permission.

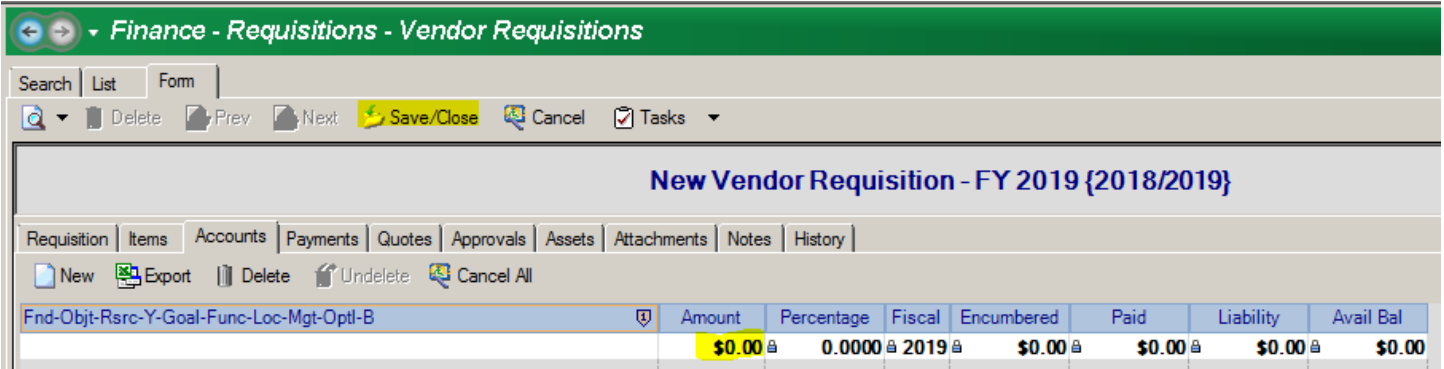

#### **TASKS AND SUBMIT:**

If it's okay to submit, click Tasks and Submit. You will be taken back to the previous search screen and an ESCAPE Requisition # will be listed.

**Record your PR # somewhere for future reference (for tracking) before the PO prints.**

If there's a problem with the Account Number: click Save & Close & contact Chris Charles in Accounting for help. **Record your PR # somewhere for future reference.**

# *That's it! Now it's ready for approvals!* ☺

#### **IF ESCAPE WON'T LET YOU SAVE OR SUBMIT THE PR**

It's usually one of three things . . .

Check the Requisition Tab – make sure you have a description in the Comment field

Check the Items tab – open and Save/Close each line item

Check the Accounts Tab – make sure the account is entered and valid (no red dot)

YOU CAN HOVER YOUR MOUSE OVER THE SAVE/CLOSE BUTTON AND IT WILL TELL YOU WHY IT WON'T CLOSE

# *If all else fails, call or email Kelly – I'm happy to help!*  $\odot$

**PURCHASE ORDER** 

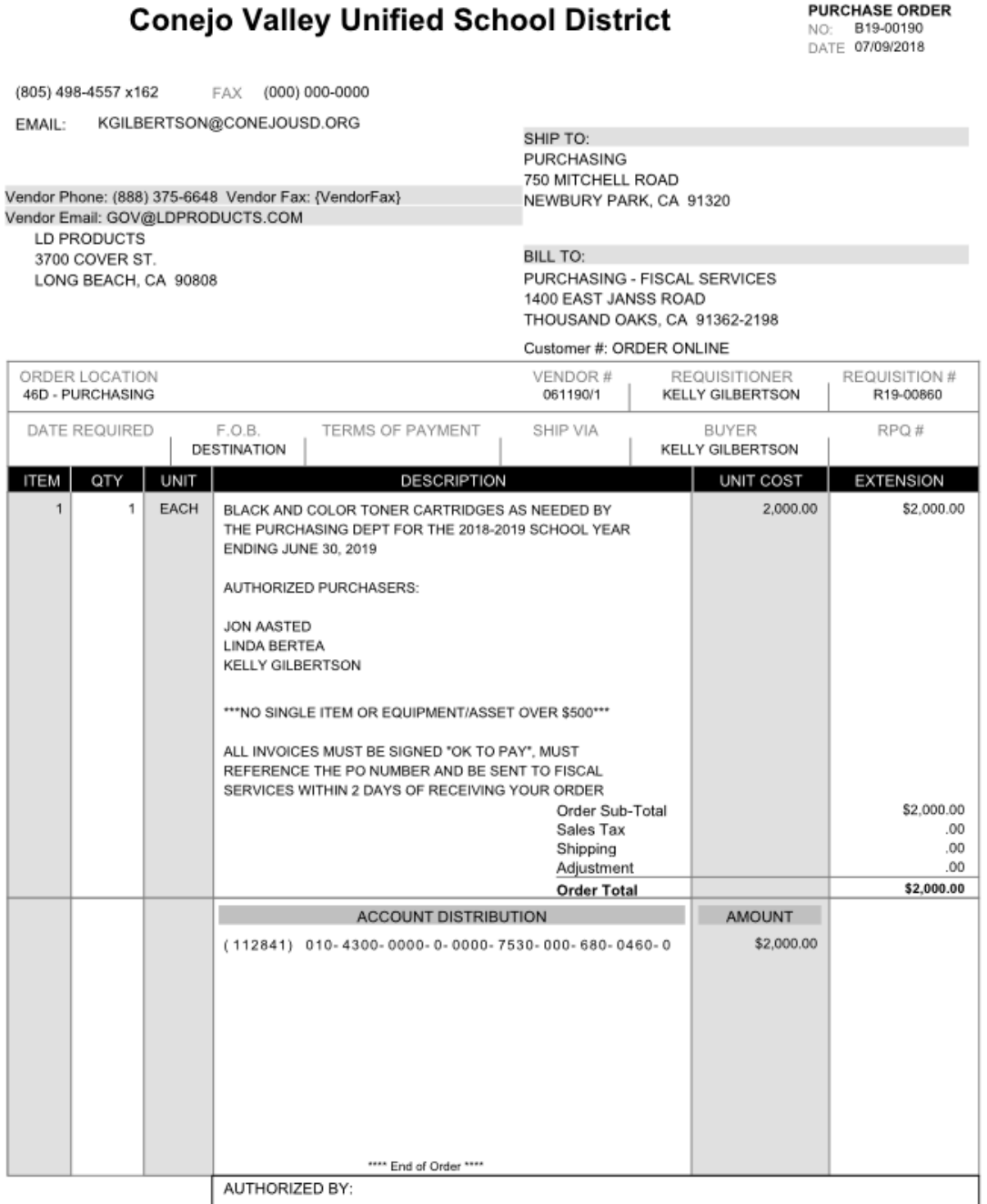

**SAMPLE** Page 1 of 1

### **ATTACHING SCANNED QUOTES, BOOK LISTS, CONTRACTS, ETC. TO ESCAPE**

### **Step 1 – Scan Quotes, etc.:**

Use copy machine/scanner.

**Scan** – Scan document and save it on your desktop or in a folder on your desktop – wherever you can find it later. Please note – Escape does not like "shortcut" folders.

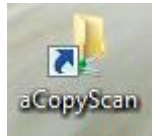

If your copier/scanner automatically puts your scans in a shortcut folder (with the arrow, as above), the document will need to be moved to another folder or onto your desktop so Escape can find it.

OPEN YOUR REQUISITION or PO IN ESCAPE

### **Step 2 – Save to ESCAPE:**

Vendor Requisition

In Reference # field – type PR # or PO #  $\overline{60}$ 

**Attachments TAB: NEW** 

Click on **. . .** to find document

Network – Client – Client H (my desk) – Desktop – double click to choose the document (**OR** if document is on the G:Drive: Network – Client – Client G – (Dept folder) – Document) Description: Quote, Invoice, Agreement, etc.

Include w/Emailed PO: It defaults to No, which is appropriate for invoices and paper PR's. Please change it to Yes for quotes, agreements and anything that needs to be sent with the PO.

**\*Please scan things that should not go to the vendor separate from things that needs to be sent**

SAVE/CLOSE Once to save the attachment and then Save/Close or Tasks/Submit to save the PR

You can do this before you submit your PR or any time after but as soon as possible please!

Please note – if for some reason you can NOT attach your quote, contract, invoice, etc., into Escape please either **scan & email** or **inter-district mail** the document(s) to Purchasing as soon as possible. We send quotes, contracts, etc., to the vendor with the PO or invoices to Fiscal with their PO copy.

> *If you have any questions, just let me know! I'm happy to walk you through it!*

### **ALREADY ENTERED Requisitions/Purchase Orders**

# **To SEARCH for a Specific PR/PO**

Requisitions – Vendor Requisitions

Reference # = Enter PO or Requisition # (enter)

GO ---displays as a line on the list tab. Double click to open or click OPEN

# **To SEARCH for Multiple PR's/PO's**

Requisitions – Vendor Requisitions

Fiscal Year – 19 (enter)

Order Location – 46D (enter)

Order Type – B (enter), click GO

The list will display on the LIST tab. You need to scroll to the right to see the vendor names. You can click on any of the light blue headings and drag them to change your view, if desired

## **To COPY your PO's into the Next Year**

Run your multiple PO search as above.

From the List, click once on a PO

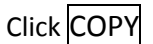

Select the appropriate school year.

Complete your PR as usual. Remember to change the dates in the line item description. Click TASKS and SUBMIT

### **To PRINT a Snapshot**

\*In Forms Tab, click 1<sup>st</sup> icon ("preview item")

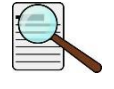

OPENS up a Report Tab & Auto opens the "Doc Viewer"

Click PRINTER, Print

Close Doc Viewer & Close Report Tab &  $\triangledown$  when done

### **To CHANGE or ADD TO already entered Requisitions or Purchase Orders**

\*\*IF PR IS IN "SUBMITTED" STATUS:

Open the PR, click on TASKS – Return to Open - Kicks you out of PR back to the LIST – double click to go back in and make your changes. When finished, click on TASKS and SUBMIT

#### **\*\*IF PO HAS PRINTED CONTACT PURCHASING**